Autor Thomas Vogel Datum 15.02.2022 Version 1.2

# DOKUMENTATION

# feedWare CX Integrations-Handbuch

flexfactory ag Giessenstrasse 15 CH-8953 Dietikon

Phone +41 44 774 55 66 Fax +41 44 774 55 67

info@flexfactory.com flexfactory.com

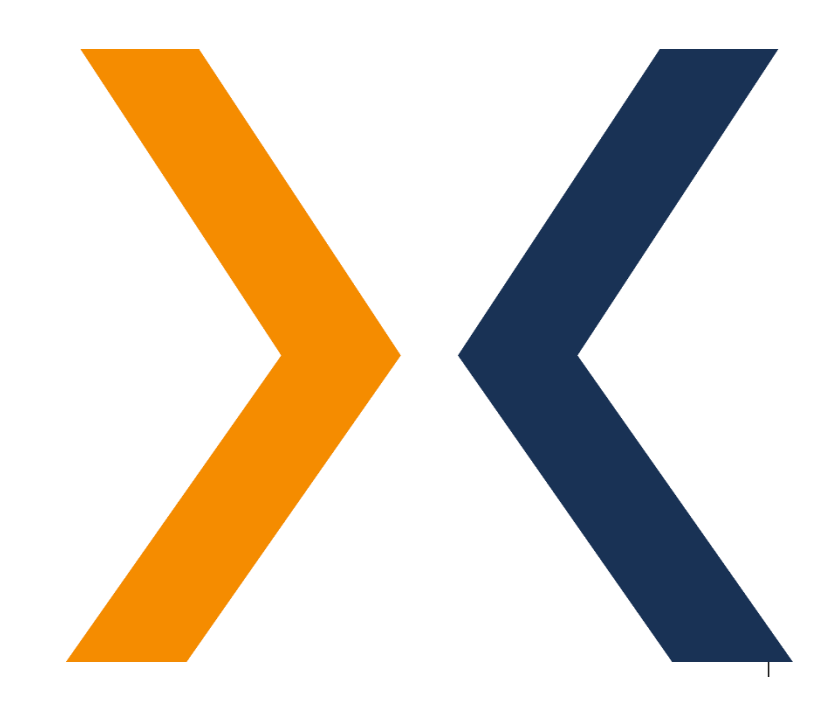

# Inhaltsverzeichnis

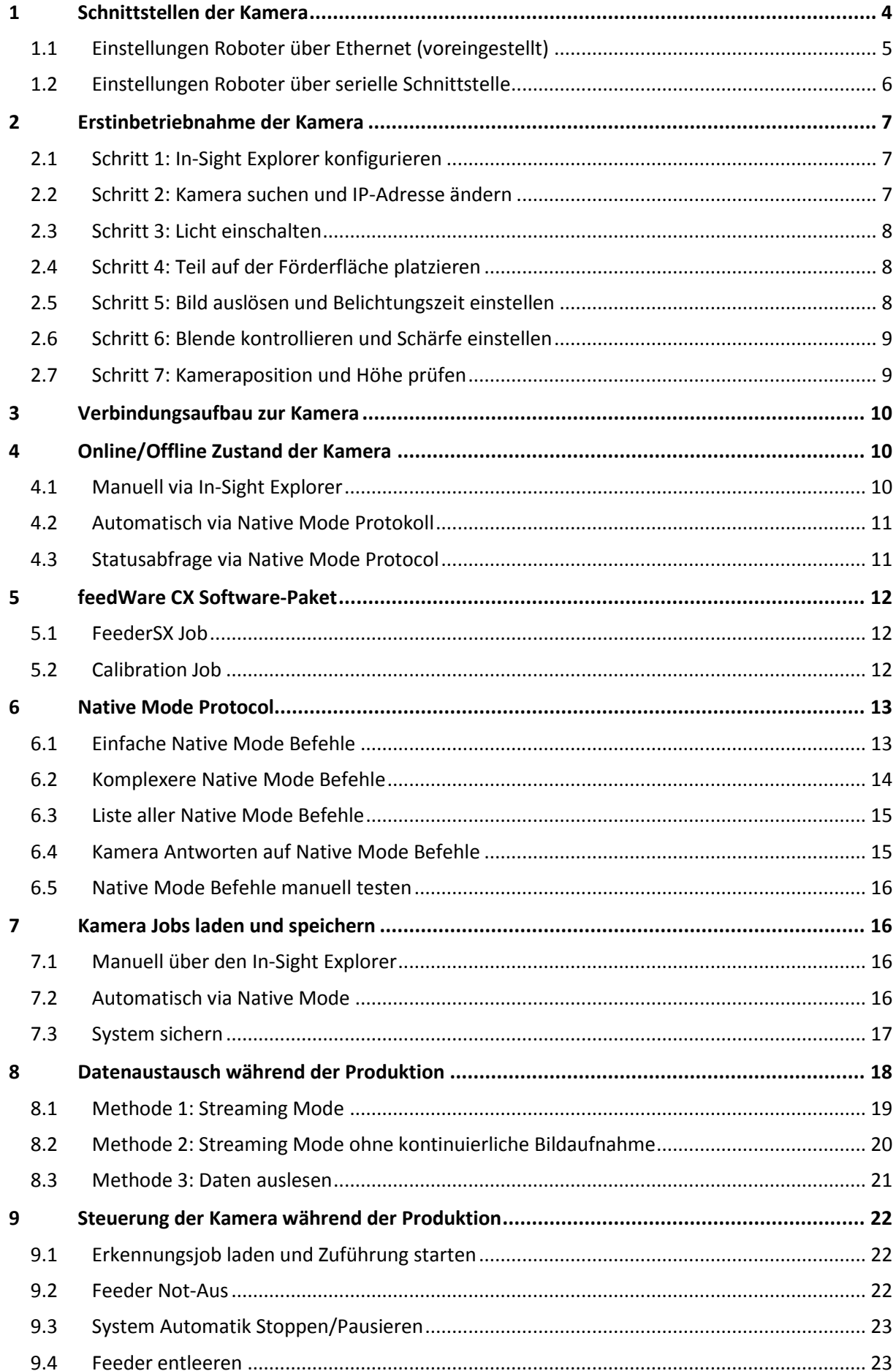

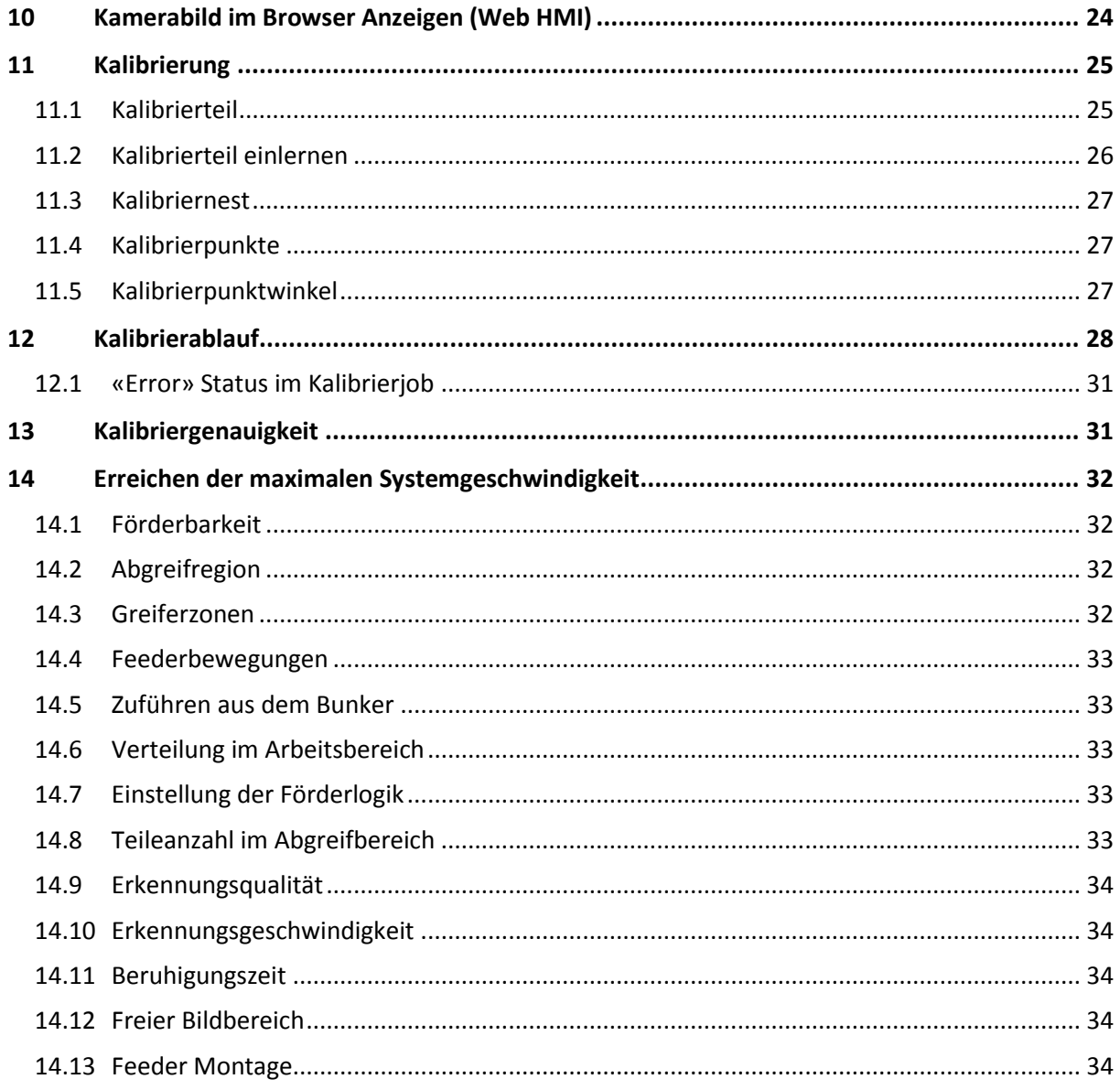

# <span id="page-3-0"></span>1 Schnittstellen der Kamera

Die Kommunikation zu unserem Vision System (Smart Kamera) erfolgt über Telnet via **Ethernet**, oder alternativ über eine **serielle Schnittstelle (RS232)**. Ihre Steuerung (Roboter, SPS, o.ä.) kommuniziert ausschliesslich mit der Kamera, während diese mit dem Feeder verbunden ist und ihn automatisch ansteuert. Die Bildaufnahme der Kamera wird vom Feeder über einen dedizierten Ausgang (Trigger out) ausgelöst. Zusätzlich zu diesen Kommunikationspfaden wird ein digitaler Ausgang (24V PNP) von Ihrer Steuerung zum Feeder benötigt ('Pick-Signal').

In den folgenden Abbildungen werden beide Anschlussmöglichkeiten aufgezeigt.

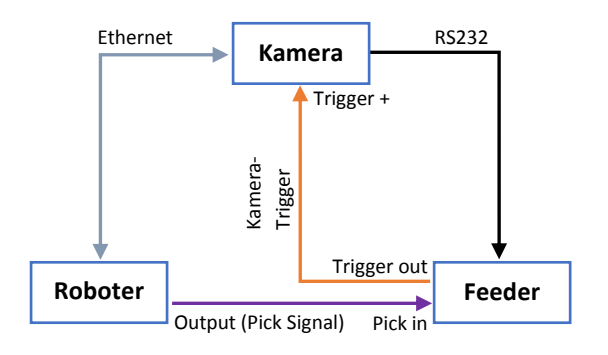

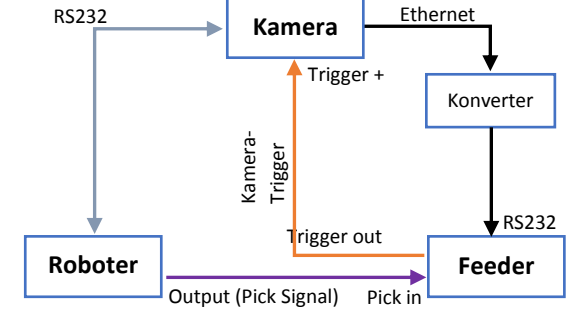

Abbildung 1: Standardvariante: Roboter - Kameraanbindung über Netzwerk

Abbildung 2: Roboter - Kameraanbindung über serielle Schnittstelle (inkl. Ethernet-RS232 Konverter)

Falls die Kommunikation zwischen Roboter und Kamera über RS232 erfolgen soll (Abbildung 2), wird für die Feederansteuerung ein Ethernet-zu-RS232 Konverter benötigt, da der Feeder nur über eine RS232 Schnittstelle verfügt.

Der serielle Anschluss (Rx/Tx) der Kamera erfolgt über das Cognex Breakout-Kabel. Der Ethernet Anschluss erfolgt über ein separates Netzwerkkabel. Beide Kabel sind immer im Lieferumfang enthalten. Ein Verdrahtungsplan der Standard-Variante, Roboter über Ethernet zur Kamera, finden sie hier: [LINK](http://www.flexfactory.com/fileadmin/customer/InSight/docs/Wiring-diagram-InSight7800_7900-series.pdf)

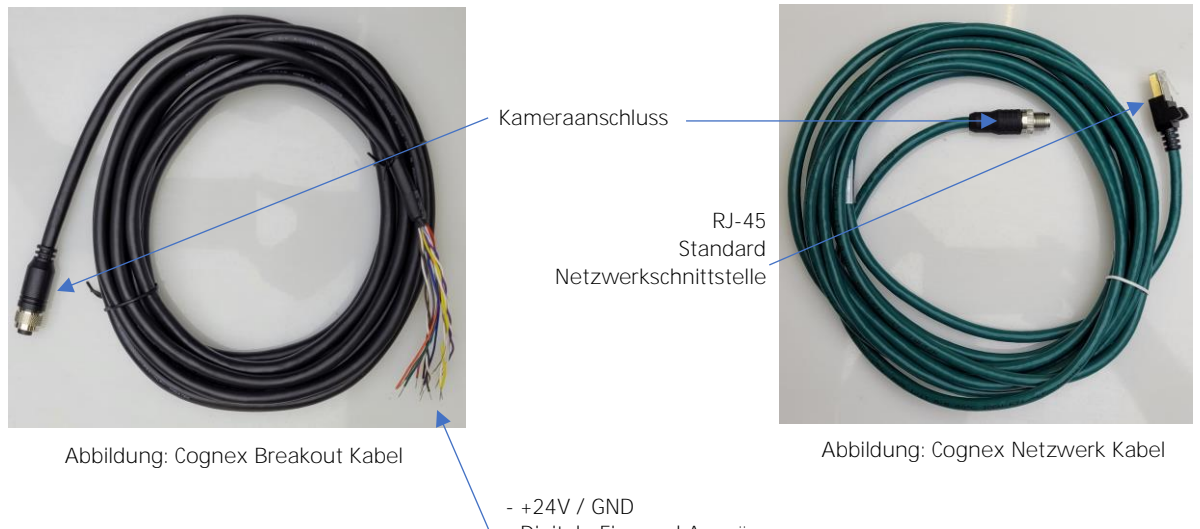

- Digitale Ein- und Ausgänge
- Serielle Schnittstelle
- Trigger (Bildaufnahmesignal)

# <span id="page-4-0"></span>1.1 Einstellungen Roboter über Ethernet (voreingestellt)

Die meist verwendete Kommunikationsart ist unser System über Netzwerk (Ethernet) anzusteuern. Dazu sind die folgenden Einstellungen nötig, welche von uns ab Werk bereits so eingestellt sind:

#### 1.) Kamera Einstellungen:

![](_page_4_Picture_123.jpeg)

Im Cognex In-Sight Explorer unter **Sensor/Serielle Anschlusseinstellungen** müssen die Einstellungen (zur Kommunikation mit dem Feeder) wie in der nebenstehenden Abbildung eingestellt sein. Wichtig ist, dass der Modus auf '**Text**' eingestellt ist.

#### 2.) FeederSX-Job Einstellungen:

![](_page_4_Picture_6.jpeg)

Im FeederSX-Job (Produktionsjob) unter **Settings/ Feeder settings** muss im Bereich Feeder Interface das Häkchen bei **Output via TCP-Device** abgewählt sein. Siehe Abbildung.

#### 3.) Kalibrierjob Einstellungen:

![](_page_4_Picture_124.jpeg)

Im Kalibrierjob unter **Menu/Feeder settings** muss im Bereich Feeder Interface das Häkchen bei **Output via TCP-Device** abgewählt sein. Siehe Abbildung.

# <span id="page-5-0"></span>1.2 Einstellungen Roboter über serielle Schnittstelle

Falls Sie Ihre Steuerung mit unserem System über die serielle Schnittstelle verbinden möchten, müssen folgende drei Einstellungen gemacht werden:

#### 1.) Kamera Einstellungen

![](_page_5_Picture_143.jpeg)

Im Cognex In-Sight Explorer Menu unter **Sensor/Serielle Anschlusseinstellungen** muss die Einstellung für 'Modus' auf '**Native Modus**' geändert werden.

Die restlichen Einstellungen müssen mit denen Ihrer Steuerung übereinstimmen, damit eine Kommunikation möglich ist.

#### 2.) FeederSX-Job Einstellungen:

![](_page_5_Picture_7.jpeg)

Im FeederSX-Job (Produktionsjob) unter **Settings/Feeder settings** muss im Bereich Feeder Interface das Häkchen bei **Output via TCP-Device** angewählt werden und die **IP-Adresse** & **Port-Nummer** des Ethernet-zu-RS232 Konverters für die Feeder-Kommunikation eingetragen werden.

#### 3.) Kalibrierjob Einstellungen:

![](_page_5_Picture_144.jpeg)

Im Calibration-Job unter **Menu/Feeder settings**  muss im Bereich Feeder Interface das Häkchen bei **Output via TCP-Device** angewählt werden und die **IP-Adresse** & **Port-Nummer** des Ethernet-zu-RS232 Konverters für die Feeder-Kommunikation eingetragen werden.

# <span id="page-6-0"></span>2 Erstinbetriebnahme der Kamera

Für eine Erstinbetriebnahme muss ein Computer ins Kamera-Netzwerk verbunden werden. Um auf die Kamera zugreifen zu können wird das kostenlose Programm «Cognex In-Sight Explorer» benötigt, welches unter folgendem Link von der Cognex Webseite heruntergeladen werden kann: [LINK](https://support.cognex.com/de-de/downloads/detail/in-sight/4064/1033) Damit die Kamera in Betrieb genommen werden kann, muss diese korrekt verdrahtet und mit Strom versorgt sein. Ein Verdrahtungsplan finden Sie hier: [LINK](http://www.flexfactory.com/fileadmin/customer/InSight/docs/Wiring-diagram-InSight7800_7900-series.pdf)

Zudem muss das Objektiv (und gegebenenfalls der IR-Passfilter) angeschraubt sein. Ein Infrarotfilter ist optional und wird nur benötigt, wenn mit einer im Feeder integrierten IR-Hintergrundbeleuchtung gearbeitet wird.

# <span id="page-6-1"></span>2.1 Schritt 1: In-Sight Explorer konfigurieren

Nach der Installation des In-Sight Explorers muss das Programm, d.h. die Benutzeroberfläche richtig konfiguriert werden, bevor Sie mit unserem System arbeiten können. Unter folgendem Link finden Sie die entsprechende Konfigurations-Anleitung: [LINK](https://www.flexfactory.com/fileadmin/customer/InSight/docs/In-Sight_Explorer_SetupGuide_de.pdf)

### <span id="page-6-2"></span>2.2 Schritt 2: Kamera suchen und IP-Adresse ändern

Der Computer und die Kamera müssen im selben Netzwerk sein, damit eine Kommunikation stattfinden kann. Die Kamera wird von uns immer mit der Standard IP-Adresse **192.168.2.10** und der Subnet-Maske **255.255.255.0** ausgeliefert. Falls Sie in einem anderen Adressbereich sind und die Einstellung der Kamera ändern möchten, gehen Sie wie folgt vor:

![](_page_6_Figure_7.jpeg)

Nachdem die IP-Einstellungen durchgeführt wurden und somit Kamera & Computer im selben Netzwerk sind, wird die Kamera im In-Sight Explorer unter «**In-Sight Netzwerk/In-Sight Sensoren**» sichtbar. Mit einem Doppelklick darauf wird eine Verbindung hergestellt und der aktuell geladene Kamera-Job wird angezeigt.

![](_page_7_Picture_1.jpeg)

# <span id="page-7-0"></span>2.3 Schritt 3: Licht einschalten

Um die Bildeinstellungen durchführen zu können, stellen Sie sicher, dass die vorhandene Beleuchtung eingeschaltet ist.

Bei Verwendung von **Toplight**/Auflicht:

Unsere Toplights werden immer in der Ausführung mit weissem Licht geliefert. Der Ein/Aus-Zustand dieser Beleuchtung lässt sich also ganz leicht von Auge prüfen. Wir empfehlen das Toplight während der Produktion permanent eingeschaltet zu lassen.

Bei Verwendung von **Backlight**/Hintergrundbeleuchtung:

Unsere Backlights sind in den Feedern integriert und leuchten permanent, sobald der Feeder mit Strom versorgt wird.

> Das Licht der meisten Backlights ist von Auge nicht erkennbar, da die bevorzugte Lichtfarbe für unsere Backlights Infrarot (IR) ist. Infrarotlicht ist für das menschliche Auge nicht sichtbar.

Den Ein/Aus-Zustand einer nicht sichtbaren Beleuchtung prüfen Sie mithilfe des Kamerabilds und/oder der Backlight Indikator-LED (seitlich am Feeder im vorderen Bereich der Abgreiffläche).

# <span id="page-7-1"></span>2.4 Schritt 4: Teil auf der Förderfläche platzieren

Platzieren Sie ein beliebiges Teil auf der Abgreiffläche des Feeders. Wichtig dabei ist, dass das Teil ein guter Kontrast zur Förderfläche hat, ansonsten wird es für die Kamera kaum sichtbar sein.

### <span id="page-7-2"></span>2.5 Schritt 5: Bild auslösen und Belichtungszeit einstellen

Als nächstes soll die Kamera mit dem Button «**Online/Offline**» im In-Sight Explorer Menüband offline geschaltet werden. Danach kann mit dem Button «**Trigger**» oder der Taste (F5) manuell ein Bild gemacht werden.

Falls diese zwei Symbole in Ihrem In-Sight Explorer Menüband nicht sichtbar sind, stellen Sie sicher, dass die entsprechende Symbolleiste unter «**Ansicht/Symbolleisten/Auftragsanzeige»** aktiviert ist.

Nach der Bildaufnahme wird die Kamerabild-Ansicht komplett schwarz, weiss oder gräulich sein.

![](_page_8_Figure_1.jpeg)

Ein komplett **weisses Bild** entsteht bei Überbelichtung. Hier soll die **Belichtungszeit kleiner** eingestellt werden.

![](_page_8_Figure_3.jpeg)

Ein komplett **schwarzes Bild** entsteht bei Unterbelichtung. Hier soll die **Belichtungszeit grösser** eingestellt werden.

![](_page_8_Picture_5.jpeg)

Ein **gräulich verschwommenes Bild** deutet darauf hin, dass die Belichtungszeit bereits etwa im richtigen Bereich eingestellt ist.

Die Belichtungszeit «**Exposure Time**» kann unter «**Settings/Preferences/Exposure Time**» geändert werden und ein neues Bild wieder mit dem «**Trigger**» Button ausgelöst werden. Die Belichtungszeit soll soweit angepasst werden, bis ein gräuliches Bild sichtbar wird.

# <span id="page-8-0"></span>2.6 Schritt 6: Blende kontrollieren und Schärfe einstellen

Überprüfen Sie, ob die Blende (oberer Ring & Stellschraube) am Objektiv auf 4 (Standardwert) eingestellt ist. Falls nötig ändern Sie diese Einstellung von Hand und ziehen Sie die Stellschraube wieder an, um den Wert zu sichern.

Nachdem die Belichtungszeit im ungefähren Bereich eingestellt wurde, kann mit dem «**Live Video**» Button **ein kontinuierlicher Bildlauf aktiviert werden. Mit dieser Ansicht lässt sich eine manuelle** Änderung der Schärfe direkt anzeigen und überprüfen. Stellen Sie so das Objektiv von Hand auf die maximale, von Auge erkennbare Schärfe ein (unterer Objektiv Ring & Stellschraube).

Nach Ändern der Schärfe oder der Blende muss eventuell die Belichtungszeit nochmals angepasst werden.

# <span id="page-8-1"></span>2.7 Schritt 7: Kameraposition und Höhe prüfen

Überprüfen Sie die Positionierung des Feeders bzw. der Kamera über dem Feeder. Die Kamera muss die komplette Abgreiffläche sehen und sollte nicht einseitig über den Feederrand hinausschauen. Stimmt die Positionierung nicht, passen Sie die Kamera- oder Feederposition entsprechend an.

Die Kamera sollte zentrisch auf die Abgreiffläche vom Feeder gerichtet sein, sodass nur ein kleiner Rand vorne und seitlich zu sehen ist:

![](_page_8_Picture_15.jpeg)

Hier Beispiele von schlechter Kamerapositionierung:

![](_page_8_Picture_17.jpeg)

![](_page_8_Picture_18.jpeg)

# <span id="page-9-0"></span>3 Verbindungsaufbau zur Kamera

Die Verbindung von Ihrer Steuerung zur Kamera erfolgt über Telnet via Ethernet, d.h. über die IP-Adresse (Default: 192.168.2.10) und Portnummer (Default: 23). Sobald der Port geöffnet wird schickt die Kamera folgende Willkommensmeldung über die Schnittstelle und wartet auf die Eingabe des Benutzernamens (Default: admin):

**Welcome to In-Sight(tm) xxxx Session 0 User:**

Achtung: Nach dem String "User:" ist kein Terminator (CR LF) angehängt. Nachdem die Eingabe des Benutzernamens mit dem Terminator abgeschlossen wird, sendet die Kamera den String:

**Password:**

Welcome to In-Sight(tm) 7802 Session 0<br>User: admin<br>Password:<br>User Logged In

(wieder ohne Terminator) und wartet auf Eingabe des Passworts (Default: kein Passwort, also nur den Terminator). War die Anmeldung erfolgreich, sendet die Kamera den String:

**User Logged In** (diesmal mit Terminator).

Benutzer und Passwörter können im In-Sight Explorer unter «**Sensor/Einstellungen für den Benutzerzugriff**» individuell verwaltet werden.

# <span id="page-9-1"></span>4 Online/Offline Zustand der Kamera

Die Kamera kann On- und Offline geschaltet werden.

Im **Online** Zustand ist die Kamera aktiv, d.h. sie kann mit dem Feeder kommunizieren und es können automatisch Bilder aufgenommen werden.

Im **Offline** Zustand macht die Kamera nichts. Nur in diesem Zustand können neue Jobs geladen und gespeichert werden. Wir empfehlen aber auch das Einlernen von neuen Teilen im Offline-Zustand durchzuführen.

Die Kamera kann auf zwei unterschiedliche Arten Online bzw. Offline geschalten werden: Manuell via In-Sight Explorer oder automatisch über das Native Mode Protokoll von einer Roboter- oder Anlagensteuerung. Folgend werden diese zwei Arten erklärt.

# <span id="page-9-2"></span>4.1 Manuell via In-Sight Explorer

Im In-Sight Explorer kann die Kamera mit diesem Button  $\|\psi\|$  (oder über das Menu Sensor/Online) manuell On- bzw. Offline geschaltet werden.

Der Status des aktuellen Zustands wird im In-Sight Explorer ganz unten rechts angezeigt:

![](_page_9_Picture_214.jpeg)

Des Weiteren kann der Kamera Status im In-Sight Explorer wie folgt aussehen:

Verfügbare Zellen | Kommunikation online? |

Dieser Status wird angezeigt, wenn die Kamera via Native Mode Schnittstelle **Offline** geschaltet wurde, also z.B. von einer Roboter- oder Anlagensteuerung.

In dem Zustand kann die Kamera aus Sicherheitsgründen nicht manuell über den In-Sight Explorer Online gesetzt werden, sondern muss über die Native Mode Schnittstelle online geschaltet werden.

# <span id="page-10-0"></span>4.2 Automatisch via Native Mode Protokoll

Von einer externen Steuerung kann die Kamera über das Native Mode Kommando **SO**x (**S**et **O**nline, x: 0=offline; 1=online) in den On- bzw. Offline-Zustand gesetzt werden.

![](_page_10_Picture_165.jpeg)

Des Weiteren kann es sein, dass der Roboter die Kamera nicht online schalten kann:

![](_page_10_Picture_166.jpeg)

In diesem Fall ist es so, dass die Kamera manuell via In-Sight Explorer **Offline** geschaltet wurde und sie daher aus Sicherheitsgründen nicht automatisch von extern online geschaltet werden kann. Es muss also zuerst manuell wieder online geschaltet werden, bevor die Steuerung die Kontrolle erhält.

# <span id="page-10-1"></span>4.3 Statusabfrage via Native Mode Protocol

Der aktuelle On-/Offline Status kann über die Schnittstelle mit dem Befehl **GO** (**G**et **O**nline state), abgefragt werden.

![](_page_10_Picture_8.jpeg)

Aus sicherheitstechnischen Gründen kann die Kamera nur über den Kanal Online geschaltet werden über welchen sie Offline geschaltet wurde.

# <span id="page-11-0"></span>5 feedWare CX Software-Paket

Unser feedWare CX Software-Paket besteht aus dem Lizenzschlüssel für eine Kamera und zwei Programm-Modulen: Dem Haupt-Job ("FeederSX"), welcher für die Teilerkennung und -Aufbereitung mit dem Feeder zuständig ist, sowie dem "Calibration"-Job, der im Zusammenspiel mit dem Roboter den Koordinaten-Abgleich zwischen den Systemen bewerkstelligt.

Diese Jobs können für unterschiedliche Bauteile beliebig kopiert werden sowie von und zu anderen Kameras übertragen werden, vorausgesetzt die Kameras sind vom gleichen Typ und lizenziert.

# <span id="page-11-1"></span>5.1 FeederSX Job

![](_page_11_Figure_4.jpeg)

Der FeederSX Job wird zum Erkennen der Teile und steuern des Feeders während der Produktion verwendet und ist daher der «**Produktionsjob**». Pro Teiletyp wird ein entsprechend eingerichteter FeederSX Job benötigt. Der Job kann beliebig kopiert, umbenannt und typenentsprechend eingestellt werden. Jeder Teiletyp muss einmal eingelernt werden und hat dann einen eigenen Produktionsjob.

Auf dem internen Speicher der Kamera können weit über 1'000 Jobs gespeichert werden, über die SD-Speicherkartenerweiterung sogar noch deutlich mehr.

#### **Vorbereitung:**

Im FeederSX Job wird jeder Teiletyp einmal eingelernt. Beim manuellen Einlernen werden folgende Daten angegeben und gespeichert:

- Erkennungsmuster und Referenzpunkt / Greifpunkt
- zusätzliche Inspektionen, falls nötig
- Greiferzonen und Bereiche um Überlappung zu verhindern
- Bereiche zur Ermittlung des Belegungsgrads für die Mengensteuerung
- Feeder Bewegungsstärke/-Dauer

Einzelheiten zum Einlernen von Teilen sind in unserem FeedWareCX UserGuide zu finden[: LINK](http://www.flexfactory.com/fileadmin/customer/InSight/docs/anyfeedWare_UserGuide_de.pdf)

#### **Produktion:**

Für die Produktion muss der Roboter lediglich den entsprechenden Job laden, die Automatik starten und auf eine Koordinate der Kamera warten, wo er das Teil abholen kann. Das Feeder-Kamera-System vereinzelt die Teile automatisch bis ein greifbares Teil vorhanden ist und dessen Position zum Roboter übertragen wird. Sobald der Roboter eine gültige Koordinate erhalten hat, muss er das Pick-Signal setzen und das Teil abholen gehen. Beim Wegfahren, d.h. sobald der Roboter das Kamerabild verlassen hat, muss das Pick-Signal zurückgesetzt werden, was automatisch eine neue Bildaufnahme auslöst und im Anschluss die nächste Koordinaten-Ausgabe erfolgt.

Der Roboter kann in diesem Job auch die Feeder Entleerung starten (siehe Kapitel 9.4).

# <span id="page-11-2"></span>5.2 Calibration Job

 $\overline{\mathbb{E}}$ 

![](_page_11_Figure_19.jpeg)

Der Calibration Job wird für den Koordinaten-Abgleich-Vorgang mit dem Roboter ("Kalibrierung") benötigt und ist daher der «**Kalibrierjob**». Da die Kalibrierung nur mit einem Kalibrierteil durchgeführt werden muss und für alle Produktions-Jobs gültig ist, ist nur ein Kalibrier Job pro Kamera nötig.

In sehr seltenen Fällen kann es nötig sein zwei verschiedene Kalibrierungen durchzuführen (siehe Kapitel 11: Kalibrierung). Dann kann dieser Job kopiert und für ein zweites Kalibrierteil angepasst werden.

In diesem Job kann weder die Automatik gestartet noch die Feeder-Entleerung durchgeführt werden.

# <span id="page-12-0"></span>6 Native Mode Protocol

Das Native Mode Protocol ist ein ASCII Protokoll von Cognex, um ein InSight-System über Telnet via Ethernet oder serieller RS232-Schnittstelle zu kontrollieren. Die feedWare CX Software basiert auf dieser Native Mode Schnittstelle. Eine Befehlszeile wird immer mit 'Carriage Return' und 'Line Feed' (CR + LF) (ASCII Characters 13 + 10) abgeschlossen.

**Vordefinierte Native Mode Befehle (Events)**

In der feedWare CX Software gibt es vordefinierte Native Mode Befehle, sogenannte Events. Diese werden in folgender Tabelle beschrieben:

![](_page_12_Picture_241.jpeg)

# <span id="page-12-1"></span>6.1 Einfache Native Mode Befehle

Folgend ein Bespiel eines Native Mode Befehls:

$$
SO1 < CR LF>
$$

Der Befehl besteht aus drei Segmenten:

$$
\begin{array}{cc} 1 & 2 & 3 \\ \text{SO} & 1 & \text{CR LF} > \end{array}
$$

Segment 1 - Befehlstyp

Die ersten zwei Buchstaben eines Befehlstrings definieren immer den Befehlstyp. SO Entspricht dem Native Mode Befehl «Set Online». Dieser Befehl setzt die Kamera auf den gewünschten Online-Status.

Segment 2 - Status

Beim Befehl SO entspricht das zweite Segment dem gewünschten Online-Status. (1 = Online, 0 = Offline)

Segment 3 - Terminator

Jeder Befehl muss mit CR + LF (Carriage Return + Line Feed = ASCII Characters 13 + 10) abgeschlossen werden.

Weitere Beispiele für einfache Native Mode Befehle:

- 1.) **SE1** //Set Event 1 (Kalibrierablauf starten)
- 2.) **SOO** //Set Online 0 (Kamera Offline setzen)

### <span id="page-13-0"></span>6.2 Komplexere Native Mode Befehle

Folgend ein Bespiel eines etwas komplexeren Native Mode Befehls:

$$
SSEOOOx = 7 < CR LF > \quad
$$

Der Befehl besteht aus vier Segmenten:

$$
\begin{array}{cc} 1 & 2 & 3 & 4 \\ \text{SS EOOO} & x=7 & <\text{CR LF} > \end{array}
$$

Segment 1 - Befehlstyp

Entspricht dem Native Mode Befehl und ist immer 2 Buchstaben lang. SS ist der Befehl «Set String».

#### Segment 2 - Zellennummer

Wird bei einem Befehl eine Zelle in der Tabelle referenziert, so definiert Segment 2 die Zellenposition und ist immer 4 Zeichen lang. Dieses Segment besteht wiederum aus zwei Teilen. Das erste Zeichen ist der Spaltenbuchstabe und die Zeichen 2 bis 4 stehen für die Zeilennummer. Im obigen Beispiel wird auf Zelle E000 referenziert:

![](_page_13_Picture_280.jpeg)

Segment 3 - Wert

Ist der Wert, welcher zur Kamera gesendet wird und kann je nach Befehlstyp (hier SS) unterschiedliche länge haben. Bei unserem Beispiel SS (Set String) wird also die Zeichenfolge "x=7" als String in die Zelle E000 geschrieben:

![](_page_13_Picture_281.jpeg)

Segment 4 - Terminator

Jeder Befehl muss mit CR + LF (Carriage Return und Line Feed = ASCII Characters 13 + 10) abgeschlossen werden.

Weitere Beispiele für komplexere Nativ Mode Befehle:

1.) **SIT0121<CR LF>**

$$
\downarrow
$$

**SI T012 1** //Set Integer «1» in Zelle T012 (Feeder Automatik stoppen)

2.) **SFP00089.53<CR LF>**

**SF P000 899.531** //Set Float Wert «89.53» in Zelle P000 (Roboter Koordinaten)

übertragen)

3.) **SIH0000<CR LF>**

**SI H000 0** //Set Integer «0» in Zelle H000 (Calib: Bildaufnahme)

# <span id="page-14-0"></span>6.3 Liste aller Native Mode Befehle

![](_page_14_Picture_242.jpeg)

### <span id="page-14-1"></span>6.4 Kamera Antworten auf Native Mode Befehle

Die Kamera antwortet auf jeden Native Befehl.

Auf einen Native Mode Befehl folgende Antwort(en) der Kamera müssen immer abgewartet und ausgewertet werden

z.B. Befehl:

**SIT0121<CR LF>** //Feederautomatik stoppen

Antwort der Kamera:

**1<CR LF>** //Befehl verstanden und ausgeführt

Standard Antworten der Kamera sind in folgender Tabelle ersichtlich:

![](_page_14_Picture_243.jpeg)

Bei Statusabfragen mit «Get» Lese-Befehlen antwortet die Kamera immer mit zwei Rückgabewerten. z.B. Befehl:

![](_page_14_Picture_244.jpeg)

1. Die erste Antwort ist eine Standard Antwort, ersichtlich in der Tabelle oben.

2. Die zweite Antwort ist der eigentliche Zelleninhalt, welcher mit dem «Get» Befehl angefragt wird.

Lese-Befehle des Typs «Get Value / GV» werden zum Beispiel benötigt, um den Feederstatus im Produktions- und Kalibrierjob auszulesen. Details dazu im Kapitel «Statusabfragen»

# <span id="page-15-0"></span>6.5 Native Mode Befehle manuell testen

Um Native Mode Befehle zu testen kann man über einen Computer, der am Kameranetzwerk angeschlossen ist, per Telnet Client eine Verbindung zur Kamera herstellen und dann die Befehle manuell zur Kamera senden und Antworten empfangen. Windows 10 enthält standardmässig einen Telnet Client. Unter folgendem Link finden Sie eine kurze Anleitung wie dieser Telnet Client unter Windows 10 aktiviert werden kann: [LINK](http://www.flexfactory.com/fileadmin/customer/InSight/docs/Activate_TelnetClient_on_Win10.pdf)

![](_page_15_Picture_2.jpeg)

# <span id="page-15-1"></span>7 Kamera Jobs laden und speichern

Hinweis: Kamera Jobs können nur im Offline Zustand der Kamera geladen oder gespeichert werden.

### <span id="page-15-2"></span>7.1 Manuell über den In-Sight Explorer

**Laden:**

Um ein Kamerajob zu laden, ziehen Sie den gewünschten Kamerajob per Drag and Drop von der Spalte «In-Sight-Dateien» in den Bereich vom Kamerabild.

**Speichern:**

Klicken Sie auf das Diskettensymbol **im Menüband, um den aktuellen Job zu speichern oder wählen** Sie >Datei >'Job speichern unter...' um den Job unter einem neuen Namen zu speichern.

# <span id="page-15-3"></span>7.2 Automatisch via Native Mode

**Laden**

Es gibt zwei Arten um Jobs auf der Kamera per Native Mode zu öffnen:

Möglichkeit 1 - Native Mode Befehl «LF» (Load File)

Mit dem Native Mode Befehl «LF + Job Name» lassen sich Jobs über ihren Dateinamen auf der Kamera öffnen.

Beispiel:

Job Name: FeederSX.job Lade Befehl: **LFFeederSX.job<CR LF>**

Möglichkeit 2 - Native Mode Befehl «SJ» (Set Job)

Mit dem Native Mode Befehl «SJ + Job Nummer» lassen sich Jobs über eine Nummer zu Beginn des Dateinamens auf der Kamera öffnen. Dies setzt voraus, dass jeder Jobname auf der Kamera mit einer Nummer von 0 bis 999 beginnt.

Beispiel:

Job Name: 8FeederSX.job Lade Befehl: **SJ8**

Anmerkung:

Da Jobs nur im Offline Zustand geladen werden können, muss die Kamera vor dem Laden zuerst Offline geschaltet werden (Befehl «SO0»). Nach dem Laden soll die Kamera wieder Online gesetzt werden (Befehl «SO1»).

#### **Speichern:**

Es macht keinen Sinn den FeederSX Job über den Native Mode zu speichern, aber der Calibration Job sollte nach jedem Ablauf automatisch vom Roboter gespeichert/überschrieben werden.

Speichern Sie den Calibration Job nur nach erfolgreichem Durchlauf der Kalibrierung, niemals aber mit aktivem «ERROR» Status, ansonsten wird bei jedem weiteren öffnen dieses Jobs direkt ein Error Status angezeigt.

Beispiel:

Job Name: Calibration.job Speicher Befehl: **TFCalibration.job<CR LF>**

Beachte:

Da Jobs nur im Offline Zustand gespeichert werden können, muss die Kamera also vor dem Speichern zuerst mit dem Befehl «SO0» Offline geschaltet werden. Nach dem Speichern soll die Kamera mit «SO1» wieder Online gesetzt werden.

# <span id="page-16-0"></span>7.3 System sichern

Die Kameradaten, d.h. alle Jobs, Calib-Daten und Sensor-Einstellungen, können über den Insight Explorer archiviert, bzw. auf den Rechner gesichert werden. Klicken Sie dazu mit der rechten Maustaste im Bereich «**In-Sight-Netzwerk**» auf die gewünschte Kamera und wählen Sie «**Sichern**». Dadurch werden alle Kameradaten, lokal auf dem Computer gespeichert.

Das Speicherungsverzeichnis kann unter:

System/Optionen.../Dateidienstprogramme/Sicherungsverzeichnis geändert werden.

![](_page_16_Picture_130.jpeg)

![](_page_16_Picture_12.jpeg)

# <span id="page-17-0"></span>8 Datenaustausch während der Produktion

Der Datenaustausch während der Produktion kann auf drei verschiedene Methoden durchgeführt werden. Jede Programmierung bevorzugt eine andere Methode für den Datenaustausch. Lesen Sie diese drei Methoden sorgfältig durch und entscheiden Sie, welche Methode für Ihre Programmierung am geeignetsten ist.

Die übertragene Information ist bei allen drei Methoden des Datenaustauschs identisch. Es werden Pick-Status, Pick-Koordinate und allfällige Feeder-Errors gesendet bzw. können ausgelesen werden:

**Der Pick-Status** ist entweder ein Koordinaten-String oder ein NoPart-String:

 Pick-Status, mit Koordinate zum Abgreifen eines Teils: **Pick;Xvxxx.xxx;Yvyyy.yyy;Cvccc.ccc;**<CR LF> (Total immer 35 Zeichen, ohne <CR LF>) v = stellvertretend für das Vorzeichen und kann die Werte '+' oder '-' annehmen x = X Roboter Koordinate y = Y Roboter Koordinate  $c =$  Orientierung des Teils (in Grad,  $0...360$ ) Wir empfehlen, dass Roboterseitig jedes Mal geprüft wird, ob der erhaltene Abgreifpunkt

innerhalb eines erlaubten XY-Bereichs der Applikation liegt.

Pick-Status, wenn kein greifbares Teil erkannt wurde:

**NoPart**

Diese Nachricht der Kamera bedeutet, dass ein Bild aufgenommen wurde, aber kein Teil als greifbar erkannt wurde. Der Feeder schüttelt in diesem Fall automatisch, um ein neues Teil bereitzustellen. Dieser Vorgang/Status wird solange wiederholt, bis ein Teil als greifbar erkannt wird.

#### **«NoPart» Zähler**

Die Anzahl direkt nacheinander erhaltene «NoPart» Strings der Kamera, sollen im Roboter gezählt/überwacht werden. Nach circa 10 direkt nacheinander erhaltenen «NoPart», kann davon ausgegangen werden, dass keine Teile erkannt werden können. Dies kommt vor, wenn keine Teile mehr im Feeder vorhanden sind oder der falsche Erkennungsjob für die eingelegten Teile ausgewählt wurde. Deshalb soll beim Erreichen dieses Zählers das System pausiert und eine Nachricht, welche den Maschinenbediener informiert, angezeigt werden.

#### **Feeder Error Status**

Bei einer Störung des Feeders, wird diese Information mit dem entsprechenden Fehlercode anstelle des Pick-Status zu Ihrer Steuerung übertragen. Der Error-String sieht wie folgt aus:

#### **ERROR\_m1x\_m2y**

- m1 / m2 = Motor 1 / Motor 2
- x = Fehlercode von Motor 1 (siehe Tabelle)

y = Fehlercode von Motor 2 (siehe Tabelle)

![](_page_17_Picture_232.jpeg)

# <span id="page-18-0"></span>8.1 Methode 1: Streaming Mode

Der "Streaming Mode" ist der kontinuierliche, automatische Datenaustausch zwischen Kamera und externer Steuerung/Roboter während der Produktion. Sobald der Streaming Mode vom Roboter gestartet wird, sendet die Kamera nach jeder Bildaufnahme automatisch einen String mit der Pick-Koordinate, NoPart oder einem Error an Ihre Steuerung. Dieser Datenstring muss von Ihrer Steuerung aus dem Eingangspuffer gelesen, ausgewertet und entsprechend verarbeitet werden.

Der Vorteil dieser Methode ist, dass die Information ohne weitere Einrichtung zum frühest möglichen Zeitpunkt aktiv von der Kamera versendet wird. Ihre Steuerung ist im Betrieb also nur im 'Hör-Modus'.

Mit dem Befehl SM"Start"0 wird der Streaming-Mode auf der Kamera gestartet. Dieser Befehls-String muss meist aus einzelnen Teilen mit Hilfe der ASCII-Beschreibung der Anführungszeichen (Dez 34) zusammengesetzt werden, da diese in vielen Programmiersprachen als Begrenzung für einen String interpretiert werden:

SM+Chr(34)+Start+Chr(34)+0.

Über den Befehl SM"Stop"0 kann der Streaming Mode wieder gestoppt werden.

**Pick Signal im Streaming Mode**

Es wird ein digitaler Ausgang («Pick-Signal») von Ihrer Anlage zum Feeder benötigt (Pick in, 24V, PNP). Im aktiven Zustand dieses Signals, stoppt die kontinuierliche Bildaufnahme der Kamera und sperrt jegliche Feeder Bewegungen, damit der Roboter Teile sicher abgreifen kann.

Das Pick Signal sollte direkt nach dem Erhalt einer gültigen Koordinate am Roboter ON gesetzt werden, um die kontinuierliche Bildaufnahme und allfällige Feederbewegungen zu pausieren. Wenn das Pick-Signal nicht direkt nach dem Erhalt einer Koordinate gesetzt wird, wird die Kamera weiterhin Bilder erstellen und korrekt erkannte Teile könnten verloren gehen. Ausserdem könnte die kontinuierliche Bildaufnahme und Senden der Koordinaten ein Überlauf des Puffers zur Folge haben.

Wenn der Roboterarm den Bildbereich auf dem Feeder nach dem Abgreifen verlassen hat, soll das Pick-Signal wieder OFF gesetzt werden. Mit dieser negativen Flanke wird sofort eine neue Bildaufnahme ausgelöst und im Anschluss ein String mit der aktuellen Information ausgegeben. Wenn kein Teil greifbar ist (NoPart) wird automatisch eine Teileaufbereitung durch den Feeder ausgelöst.

Hier ein kurzes Beispiel aus einem Streaming Mode Ablauf:

![](_page_18_Picture_247.jpeg)

# <span id="page-19-0"></span>8.2 Methode 2: Streaming Mode ohne kontinuierliche Bildaufnahme

Die automatische Bildaufnahme kann im Erkennungsjob unter *>Settings >Motion Parameter* durch Eingabe des Wertes «0» im Feld Trigger-Timer ausgeschaltet werden. Durch das Ausschalten der kontinuierlichen Bildaufnahme muss das Pick Signal nicht direkt nach Erhalt einer Koordinate gesetzt werden, somit kann der Roboter den Datenstring zu einem beliebigen Zeitpunkt auswerten. Bitte stellen Sie sicher, dass diese Einstellung in jedem vorhandenen Job auf der Kamera durchgeführt wird, falls Sie sich für diese Methode entschieden haben.

Der Nachteil dieser Methode ist, dass nach Aktivierung des Streaming Mode zuerst das Pick-Signal einmal gesetzt und gleich wieder zurückgesetzt werden muss, um eine erste Bildaufnahme und damit verbundene Datenausgabe auszulösen.

Mit dem Befehl SM"Start"0 wird der Streaming-Mode auf der Kamera gestartet. Dieser Befehls-String muss meist aus einzelnen Teilen mit Hilfe der ASCII-Beschreibung der Anführungszeichen (Dez 34) zusammengesetzt werden, da diese in vielen Programmiersprachen als Begrenzung für einen String interpretiert werden:

SM+Chr(34)+Start+Chr(34)+0.

Um den Streaming Mode wieder zu stoppen, senden Sie den Befehl SM"Stop"0

**Pick Signal im Streaming Mode ohne kontinuierlicher Bildaufnahme**  Das sogenannte «Pick-Signal» (Ausgang ihrer Steuerung zum Feeder) muss auch bei dieser Methode angeschlossen werden. Im aktiven Zustand dieses Signals werden jegliche Feeder Bewegungen gesperrt, damit der Roboter Teile sicher abgreifen kann.

#### Das Pick Signal sollte ON gesetzt werden, wenn der Roboter zum Feeder fährt, aber noch ausserhalb der Abgreiffläche ist.

Wenn der Roboterarm den Bildbereich auf dem Feeder nach dem Abgreifen verlassen hat, soll das Pick-Signal wieder OFF gesetzt werden. Mit dieser negativen Flanke wird sofort eine neue Bildaufnahme ausgelöst und im Anschluss ein String mit der aktuellen Information ausgegeben. Wenn kein Teil greifbar ist (NoPart) wird automatisch eine Teileaufbereitung durch den Feeder ausgelöst.

Hier ein kurzes Beispiel aus einem Streaming Mode Ablauf:

![](_page_19_Picture_252.jpeg)

# <span id="page-20-0"></span>8.3 Methode 3: Daten auslesen

Anstatt dass der Koordinaten-String nach der Auswertung aktiv von der Kamera an Ihre Steuerung gesendet wird, kann die Information auch aus der Kamera gelesen werden. Dafür muss allerdings ein zusätzliches Signal von der Kamera zur Steuerung verdrahtet und eine Einstellung in der Kamera geändert werden, um den richtigen Zeitpunkt zum Lesen der aktualisierten Daten zu übermitteln. Bei dieser Methode wird der Streaming Mode nicht verwendet resp. nicht gestartet.

#### **Verdrahtung Signal:**

Der Ausgang HSOUT 0 von der Kamera (im Cognex Breakout Cable, Kabelfarbe: Blau) muss auf einen Eingang Ihrer Steuerung verdrahtet werden.

#### **Kameraeinstellung:**

Unter Menu > Sensor > Diskrete E/A-Einstellungen muss HSOUT 0 auf «Job Beendet» eingestellt werden. Hier kann auch die Impulslänge dieses Signals definiert werden.

![](_page_20_Picture_205.jpeg)

Das zusätzlich verdrahtete Signal «Job Beendet» schickt nun immer einen kurzen Impuls, wenn die Bildauswertung durchgeführt wurde. Nachdem der Roboter dieses Signal erhalten hat, kann er die neue Information (Datenstring) mit dem Befehl «GVR002» aus Zelle R002 auslesen.

Bei Wert «NoPart» bereitet der Feeder Teile auf, d.h. Ihre Steuerung muss auf den nächsten Signal-Impuls warten, bevor die Zelle erneut gelesen werden kann.

#### **Pick Signal beim Auslesen der Koordinaten**

Auch bei dieser Methode wird ein digitaler Ausgang («Pick-Signal») von Ihrer Steuerung zum Feeder benötigt (Pick in, 24V, PNP). Durch das Setzen dieses Signals wird die kontinuierliche Bildaufnahme gestoppt und jegliche Feeder Bewegungen gesperrt, damit der Roboter Teile sicher abgreifen kann.

#### Das Pick Signal sollte direkt nach dem Auslesen einer Pick-Koordinate auf ON gesetzt werden, um die kontinuierliche Bildaufnahme und allfällige Feederbewegungen zu pausieren.

Wird das Pick-Signal nicht direkt nach dem Auslesen einer Koordinate gesetzt, macht die Kamera weiterhin Bilder und korrekt erkannte Teile könnten verloren gehen, was wiederum eine Ansteuerung des Feeders zur Folge haben kann.

Wenn der Roboterarm den Bildbereich auf dem Feeder nach dem Abgreifen verlassen hat, soll das Pick-Signal wieder OFF gesetzt werden. Mit dieser negativen Flanke wird sofort eine neue Bildaufnahme ausgelöst und im Anschluss das Signal zum Auslesen der aktuellen Information ausgegeben. Wenn kein Teil greifbar ist wird automatisch eine Teileaufbereitung durch den Feeder ausgelöst.

# <span id="page-21-0"></span>9 Steuerung der Kamera während der Produktion

# <span id="page-21-1"></span>9.1 Erkennungsjob laden und Zuführung starten

![](_page_21_Picture_264.jpeg)

# <span id="page-21-2"></span>9.2 Feeder Not-Aus

Bei einer Not-Aus Situation muss die Spannungsversorgung und Luftzufuhr zum Feeder abgeschaltet werden, um die Förderplattform und den Bunker frei beweglich zu machen.

Vor dem Wiedereinschalten des Feeders, soll die Feeder Automatik in der Kamera mit dem Befehl «SIT0121» gestoppt werden. Nach dem Eischalten der Spannungsversorgung müssen die Feeder-Parameter erneut von der Kamera zum Feeder gesendet werden. Dies wird mit dem Befehl «SE6» ausgelöst. Im Anschluss an die Parameterübertragung wird der Feeder automatisch initialisiert. Danach noch kurz den Feeder Status prüfen mit den Befehlen «GVM017», «GVM016» und «GVM018» und dann kann die Feeder Automatik mit dem Befehl «SIT0120» wieder gestartet werden.

Der chronologische Ablauft zum Starten des Feeders nach einem Not-Aus sieht demnach wie folgt aus:

![](_page_21_Picture_265.jpeg)

# <span id="page-22-0"></span>9.3 System Automatik Stoppen/Pausieren

Beim Stoppen des kompletten Systems, müssen Streaming Mode und Feeder-Automatik gestoppt werden. Eine angefangene Feeder-Bewegung wird dabei ungehindert weitergeführt und normal beendet, deshalb ist dieses Stoppen für Not-Aus Situation nicht geeignet.

Der chronologische Ablauft sieht wie folgt aus:

1.) Feeder Automatik stoppen Befehl: SIT0121

2.) Streaming Mode stoppen Befehl: SM"Stop"0

3.) 24V Pick-Signal auf LOW setzen (0V)

### <span id="page-22-1"></span>9.4 Feeder entleeren

Der Feeder kann über eine Befehlsabfolge entleert werden. Bitte beachten Sie, dass der Feeder keine zusätzliche Sensorik enthält, welche den verbleibenden Füllstand überprüft. Eine Entleerung erfolgt über eine vordefinierte Dauer. Es soll für jeden Teiletyp eine einmalige Testentleerung mit vollem Bunker durchgeführt werden, um die nötige Entleerzeit und Bewegungsintensität zu ermitteln. Diese Parameter werden beim Einrichten eines Teils im Menu 'Feeder motion-parameter' angegeben. Die durchschnittliche Dauer für das Entleeren liegt bei ungefähr 30 Sekunden.

Der chronologische Ablauft sieht wie folgt aus:

![](_page_22_Picture_168.jpeg)

\*Entleerung am Feeder wird jetzt durchgeführt\*

5.) Status der Entleerung auslesen Befehl: GVM016 Wenn der zweite Rückgabewert 0.000 ist, dann läuft der Entleer-Vorgang noch. Erst beim Erhalt von 1.000, ist die Entleerung des Feeders beendet.

# <span id="page-23-0"></span>10 Kamerabild im Browser Anzeigen (Web HMI)

Das Kamerabild kann zur Visualisierung in einem Browser (Chrome oder Microsoft Edge) angezeigt werden. Bitte beachten Sie, dass dies erst ab Kamera-Firmware Version 5.9.0 unterstützt wird. Die Web HMI Ansicht sieht dann etwa wie folgt aus:

![](_page_23_Picture_2.jpeg)

Das Web HMI kann ganz einfach über die Eingabe der Kamera IP-Adresse und Portnummer in der Adresszeile eines unterstützten Browsers angezeigt werden.

![](_page_23_Picture_4.jpeg)

Alternativ kann es auch über Rechtsklick auf die Kamera und dann mit der Auswahl «Webbrowser-Ansicht öffnen» geöffnet werden.

![](_page_23_Picture_6.jpeg)

Details zu unterstützten Web Browsern und Kamera Versionen finden Sie in der Cognex Hilfe.

# <span id="page-24-0"></span>11 Kalibrierung

Mit Kalibrierung ist der Koordinaten-Abgleich zwischen Vision System und Roboter gemeint. Um die benötigten Daten zu ermitteln verwenden wir eine automatisierte 4-Punkt-Methode. Dieses Verfahren bietet den grossen Vorteil, dass der Prozess bei Bedarf vollautomatisch, ohne eine Bedieneraktion ausgeführt werden kann.

Damit dieser Prozess mit einem beliebigen Roboter durchgeführt werden kann, muss roboterseitig ein entsprechender Ablauf programmiert werden, der im Folgenden detailliert beschrieben wird. Kurzfassung des Ablaufs: Der Roboter platziert ein Kalibrierteil an vier vordefinierten Punkten auf dem Feeder (in jeweils vier 90°-Winkelschritten) und teilt der Kamera die entsprechende Ablage-Koordinate im Robotersystem mit. Mit den Pixel-Koordinaten, welche die Kamera dabei erfasst, ergeben sich vier Punktepaare, womit die Umrechnung von Kamera- in Roboter-Koordinaten gemacht werden kann. Diese Information wird auf der Kamera in einem sogenannten .cxd File gespeichert.

![](_page_24_Picture_3.jpeg)

 $\mathbb{Z}$ 

Das CalibData.cxd File ist bei Auslieferung der Kamera nicht vorhanden und wird erst nach erfolgreicher Kalibrierung erzeugt. Ohne dieses File können Sie im Produktionsjob (FeederSX) keine Teile erkennen, stellen Sie also sicher dass die Kalibrierung durchgeführt wurde bevor Sie mit dem Produktionsjob arbeiten

Während der Produktion greifen alle Kameraprogramme auf die Daten in der .cxd Datei zu und können so die Position von abgreifbaren Teilen direkt in Roboter-Koordinaten ausgeben.

Unter folgendem Link finden Sie ein Beispielvideo für einen Kalibrierablauf: [LINK](http://www.flexfactory.com/fileadmin/customer/files/Video_feedWareCX_calibration_process.mp4)

Für diverse Robotermarken stellen wir Musterprogramme zur Verfügung, welche diesen Kalibrierablauf beinhalten. Diese Programme stehen auf unserer Webseite kostenlos zum Download bereit. Mit folgendem Link gelangen Sie zum Downloadbereich unserer Homepage: [LINK](https://www.flexfactory.com/kontakt-und-support/downloads)

# <span id="page-24-1"></span>11.1 Kalibrierteil

#### **Anzahl:**

Grundsätzlich gilt: Eine Kalibrierung kann für mehrere Produktionsteile, resp. Erkennungs-Jobs verwendet werden, d.h. es wird in der Regel auch nur ein Kalibrierteil benötigt. Eine Ausnahme ist, wenn ein grosser Höhenunterschied zwischen dem grössten und dem kleinsten Produktionsteil besteht (mehr als ca. 10mm). In diesem Fall kann die Genauigkeit beim Abgreifen durch Erstellung unterschiedlicher Kalibrierungen, mit unterschiedlich hohen Kalibrierteilen, erhöht werden.

**Form:**

Höhe: Um eine möglichst genaue Kalibrierung zu erreichen, soll das Kalibrierteil so hoch sein wie die zu vereinzelnden Teile. Falls die Teile unterschiedliche Höhen haben, soll der Mittelwert vom tiefsten und höchsten Teil verwendet werden. Wie bereits erwähnt, wird bei einer Höhendifferenz von mehr als 10mm ein zweites Kalibrierteil für eine separate Kalibrierung empfohlen.

Beispiel:

Maximale Höhe kleinstes Teil 10mm Maximale Höhe grösstes Teil: 14mm Kalibrierteil soll 12mm hoch sein.

Struktur: Das Kalibrierteil muss asymmetrisch sein und eine stabile Ruhelage aufweisen. Rollende Teile sollten nicht verwendet werden. Falls eine strukturierte Förderfläche im Feeder verwendet wird, soll das Kalibrierteil so gross sein, dass es stabil auf den Noppen/Rillen liegt und nicht schräg in der Struktur liegt.

#### Material:

Das Kalibrierteil muss aus stabilem Material gefertigt sein. Es darf sich beim Greifen oder über Zeit nicht verformen. Als Werkstoff wird Metall oder Kunststoff empfohlen.

#### Oberfläche:

Idealerweise soll die Oberfläche keine groben Unebenheiten aufweisen, damit beim Einlernen nur der Umriss des Kalibrierteils und keine unnötigen Störkonturen auf der Oberfläche des Teils eingelernt werden. Durch Erhöhung oder Verringerung der Belichtungszeit können kleinere Konturen/Unebenheiten der Oberfläche in der Regel ausgeblendet werden.

Des Weiteren gilt:

- Bei **Backlight** Anwendungen ist darauf zu achten, dass das Material des Kalibrierteils nicht lichtdurchlässig ist. Die Farbe des Teils spielt hier keine Rolle
- Bei **Toplight**-Anwendungen mit **weisser** Feederplatte, soll das Teil möglichst schwarz im Bild erscheinen. Dies wird durch eine dunkle, matte (nicht reflektierende) Oberfläche erreicht.
- Bei **Toplight**-Anwendungen mit **schwarzer** Feederplatte, soll das Teil möglichst weiss im Bild erscheinen. Dies wird durch eine helle (oder reflektierende) Oberfläche erreicht.

Falls ein Produktionsteil diesen Anforderungen entspricht, kann auch ein solches für die Kalibrierung verwendet werden. In diesem Fall wird kein spezifisches Kalibrierteil benötigt.

Falls ein erstelltes Kalibrierteil oder ein Produktionsteil, den Kalibrierteilanforderungen nicht gerecht ist, kann dieses in der Regel durch kleine Änderung, den Voraussetzungen entsprechend angepasst werden.

Zum Beispiel:

![](_page_25_Picture_283.jpeg)

\* Nur bei Toplight Anwendungen mit weisser Förderfläche nötig

Falls ein Kalibrierteil bearbeitet oder hergestellt wird, wird empfohlen dieses entsprechend zu beschriften und gut auffindbar aufzubewahren.

### <span id="page-25-0"></span>11.2 Kalibrierteil einlernen

Als erstes soll das Kalibrierteil mit der Cognex Insight Explorer Software im CalibrationXX.job eingelernt werden. (XX = stellvertretend für Softwareversion)

Es soll darauf geachtet werden, dass keine unnötigen Konturen auf der Oberfläche miteingelernt werden, d.h. es soll möglichst nur der Umriss des Kalibrierteils als Referenz eingelernt sein. Eine Anleitung über das Einlernen eines Teils in der Kamera-Software finden Sie im Dokument «FeedWare\_User\_Guide», welches auf unserer Homepage verfügbar ist: [LINK](http://www.flexfactory.com/fileadmin/customer/InSight/docs/anyfeedWare_UserGuide_de.pdf)

# <span id="page-26-0"></span>11.3 Kalibriernest

Es soll eine mechanisch feste Ablageposition (Nest) innerhalb der Reichweite des Roboters eingerichtet werden, von wo das Kalibrierteil während des automatischen Ablaufs abgeholt werden kann. Idealerweise ist dieses Nest so konstruiert, dass das Teil beim Hineinlegen zentriert wird, d.h. immer an exakt derselben Position liegt, wo es auch wiederholt genau vom Roboter abgegriffen werden kann.

# <span id="page-26-1"></span>11.4 Kalibrierpunkte

Roboterseitig müssen 4 Punkte auf der Feeder-Abgreiffläche eingelernt werden. Diese Punkte sollen gegen die Ecken des Bildbereichs hin positioniert sein, aber nur so weit, dass das Kalibrierteil an diesen Positionen von der Kamera noch sicher erkannt wird und vom Greifer um 360° rotiert werden kann. Die Anordnung der Punkte 1-4 sollte im Uhr- oder Gegenuhrzeigersinn verlaufen (nicht über Kreuz).

![](_page_26_Figure_4.jpeg)

# <span id="page-26-2"></span>11.5 Kalibrierpunktwinkel

An jedem der Kalibrierpunkte wird das Kalibrierteil in vier 90°-Schritten abgelegt um allfällige Fehler auszumitteln. Der Roboter sollte also die 4 Kalibrierpunkte im Winkel 0°, 90°, 180° und 270° anfahren können. Falls einer oder mehrere Winkel auf den Kalibrierpunkten nicht anfahrbar sind (z.B. wegen Kollision des Greifers angrenzenden Einrichtungen), können auch andere Winkel verwendet werden. Verwendete Winkel müssen allerdings folgende Bedingungen erfüllen: Winkel W1 und W2 können frei gewählt werden, wobei W2 grösser als W1 sein muss und W2 nicht über 180° sein darf. Winkel 3 ergibt sich dann aus W1 + 180° und Winkel 4 wird aus W2 + 180° berechnet. Je weiter die Winkel auseinander liegen, umso genauer wird die Kalibrierung, weshalb die Standard Winkelschritte für einen Kalibrierpunkt jeweils 90° sind, also 0°, 90°, 180°, 270°.

Einzuhaltende Winkel Bedingungen:

![](_page_26_Picture_244.jpeg)

Weitere mögliche Winkel sind also zum Beispiel: (W1, W2, W3, W4)

- 20°, 50°, 200°, 230°
- 30°, 150°, 210°, 320°
- 80°, 100°, 260°, 280°

# <span id="page-27-0"></span>12 Kalibrierablauf

Hier grob der Ablauf für einen Kalibrierpunkt (von 4):

- 1.) Der Roboter greift das Kalibrierteil vom Nest
- 2.) Der Roboter startet die Kalibrierung von Punkt 1 in der Kamera
- 3.) Der Roboter platziert das Kalibrierteil am Punkt **1** im Winkel **0**
- 4.) Der Roboter schickt seine Koordinaten des Ablagepunkt 1 zur Kamera
- 5.) Der Roboter fährt aus dem Kamera Bild, die Kamera erkennt das abgelegte Kalibrierteil
- 6.) Der Roboter greift das Teil an Punkt 1 im Winkel 0 und setzt es wieder auf Punkt **1** im Winkel **90**
- 7.) Der Roboter fährt aus dem Kamera Bild, die Kamera erkennt das abgelegte Kalibrierteil
- 8.) Der Roboter greift das Teil an Punkt 1 im Winkel 90 und setzt es wieder auf Punkt **1** im Winkel **180**
- 9.) Der Roboter fährt aus dem Kamera Bild, die Kamera erkennt das abgelegte Kalibrierteil
- 10.) Der Roboter greift das Kalibrierteil an Punkt 1 im Winkel 180 und setzt es auf Punkt **1** im Winkel **270**
- 11.) Der Roboter fährt aus dem Kamera Bild, die Kamera erkennt das abgelegte Kalibrierteil
- 12.) Der Roboter holt das Kalibrierteil am Punkt 1 im Winkel 270 ab und setzt es zurück ins Nest.
- 13.) Punkt 1 Fertig. Jetzt wird der Kalibrierablauf wiederholt für die nächsten 3 Kalibrierpunkte

Dies ist die Kalibrierung eines Punktes. Derselbe Ablauf wird an total vier Punkten durchgeführt und dauert in der Regel gesamthaft nur etwa 1 Minute.

#### Wichtig:

Beim Kalibrierablauf ist darauf zu achten, dass das Kalibrierteil beim Ablegen und Aufnehmen nicht verschoben wird.

Falls das Teil beim **Ablegen** auf einem Kalibrierpunkt verrutscht, empfehlen wir ein anderes Kalibrierteil oder eine anti-rutsch Oberfläche am Kalibrierteil anzubringen.

Wenn sich das Teil beim **Aufnehmen** von einem Kalibrierpunkt im Greifer versetzen sollte, muss das Teil nach jedem Abgreifen vom Roboter in eine zentrierende Ablage (zurück ins Nest) gelegt und dort wieder exakt gegriffen werden. Bei dieser Methode entsteht also nach jedem Abgreifen vom Feeder ein Zwischenschritt, zum Zentrieren des Teils. Nur so kann gewährleistet werden, dass das Teil immer gleich im Greifer sitzt und beim nächsten Ablegen exakt positioniert wird damit eine genaue Kalibrierung erreicht wird.

Auf der nächsten Seite finden Sie den detaillierten Kalibrierablauf, dargestellt in einem Flussdiagramm und in Text-Form. Dieser Ablauf muss im Roboter oder der Anlagensteuerung einprogrammiert werden.

![](_page_28_Figure_0.jpeg)

**Wichtig:** Ist der Ablauf abgeschlossen, d.h. sind alle Punkte durchlaufen, müssen die Resultate noch mit dem Befehl SE2 ins spezifizierte File (.cxd) gespeichert werden. Ausserdem wird empfohlen den Kalibrierjob zu speichern: TF<filename> (im Offlinezustand). Der Job sollte niemals im «Error» Status gespeichert werden.

Auf der nächsten Seite noch eine weitere Darstellung des Kalibrierablaufs wie er im Roboter programmiert werden soll:

![](_page_29_Picture_266.jpeg)

**3x**

A=Kalibrierpunkt, ist Wert 0, 1, 2, 3;  $B =$  Winkel, ist Wert: 000, 090, 180, 270) Nach dem Ablauf der Kalibrierroutine, müssen die ermittelten Kalibrierdaten im .cxd File auf der Kamera gespeichert werden. Das wird mit folgendem Befehl gemacht:

![](_page_30_Picture_242.jpeg)

# <span id="page-30-0"></span>12.1 «Error» Status im Kalibrierjob

Der Roboter-Task «Error» (Zelle L000) im Kalibrierjob, kann entstehen durch ein schlecht erkennbares oder vom Roboter zu weit ausserhalb platzierten Kalibrierteil (so dass es nicht mehr komplett im Kamerabild ersichtlich ist). Prüfen Sie dies und laden Sie den Job neu, um den «Error» zurückzusetzen. Speichern Sie auf keinem Fall den Kalibrierjob im Error Status, ansonsten wird jedes Mal beim Öffnen, dieser Status ersichtlich sein und die Kalibrierung verhindert.

Falls Sie dennoch den Job im «Error» Status gespeichert haben, können Sie den Task wie folgt entfernen:

![](_page_30_Picture_243.jpeg)

Dieser Ablauf kann auch manuell über den In-Sight Explorer gemacht werden. SIH0000 oder 1 entspricht dabei die Checkbox in der Zelle H0 (in der Benutzerdefinierten Ansicht) setzen oder entfernen und SE1 entspricht dem «Start procedure» Button.

# <span id="page-30-1"></span>13 Kalibriergenauigkeit

Die Genauigkeit einer Kalibrierung hängt von verschiedenen Faktoren ab:

- **Erkennung des Kalibrierteils** Die exakte Erkennung des Kalibrierteils ist entscheidend. Siehe dazu Kapitel «Kalibrierteil».
- **Fremdlichteinwirkung** Fremdlichteinwirkung sollte minimiert und Sonneneinstrahlung komplett vermieden werden.
- **Kamera-Montagedistanz**

Der Abstand zwischen Feeder und Kamera ist abhängig von der Brennweite des Objektivs. Das Objektiv sollte so gewählt werden, dass der grösstmögliche Abstand zwischen Kamera und Feeder entsteht, wodurch die Verzerrung minimiert und damit die Genauigkeit verbessert wird. Tabellen der geeigneten Kameramontagedistanzen finden Sie auf unsere Homepage: [LINK](https://www.flexfactory.com/kontakt-und-support/downloads)

# <span id="page-31-0"></span>14 Erreichen der maximalen Systemgeschwindigkeit

Die Geschwindigkeit des Vereinzelns hängt von diversen Faktoren ab. Die Optimierung eines Faktors bringt in der Regel bereits Verbesserungen. Im Folgenden zeigen wir diese Faktoren auf und erklären wie sie verbessert werden können.

### <span id="page-31-1"></span>14.1 Förderbarkeit

Grundsätzlich hängt die Leistung von der Förderbarkeit der Teile ab. Die Feeder lassen sich mit unterschiedlichen Förderflächen ausrüsten, um ein optimales Förderverhalten für unterschiedliche Teile zu erreichen.

# <span id="page-31-2"></span>14.2 Abgreifregion

Um die bestmögliche Leistung zu erzielen, muss der Robotergreifer alle freiliegenden Teile im gesamten Arbeitsbereich auf dem Feeder erreichen können, und zwar in jedem beliebigen Drehwinkel.

# <span id="page-31-3"></span>14.3 Greiferzonen

Falls nötig prüft unsere Kamerasoftware ob die Greiferzonen (=Freizonen für Greiferfinger) nicht belegt sind, um eine Kollision der Greiferbacken mit benachbarten Teilen zu verhindern. Damit pro Förderbewegung möglichst viele Teile greifbar sind, sollen diese Greiferzonen möglichst klein sein. Dies erreicht man mit kleinen, schmalen Greiferbacken. Am besten sind Sauggreifer, da diese keine Freizonen für Greiferfinger benötigen.

Hier ein Beispiel eines greifbaren Teils, das von naheliegenden, falsch orientierten Teilen umgeben ist:

![](_page_31_Picture_9.jpeg)

Sauggreifer brauchen keine Greifer-Freizonen um das greifbare Teil und sind somit ideal für eine optimale Ausbringung.

Schlanke Greiferfinger sind auch ok, da die benötigten Freizonen klein gehalten werden können. Es soll also darauf geachtet werden, den Greifer möglichst schmal zu konstruieren.

![](_page_31_Picture_12.jpeg)

Grosse Greifer sind schlecht für die Taktzeit, da die Kamera bei solchen Greifern oft eigentlich greifbare Teile ignorieren muss, weil es sonst durch die Grösse der Greiferfinger zu Kollisionen führen würde.

# <span id="page-32-0"></span>14.4 Feederbewegungen

Die idealen Feederbewegungen müssen pro Teil ermittelt werden. Für eine hohe Förderleistung ist es vorteilhaft die Bewegungen möglichst kurz zu halten aber dennoch so, dass die Teile noch ausreichend in die gewünschte Richtung befördert und gut umverteilt werden. Die Dauer einer Feeder-Aktion, wird über die Anzahl Hübe ('turns' oder 'distance') der entsprechenden Bewegung definiert.

#### **SX240 & SX340: Grössere Amplitude im vorderen Bereich der Abgreiffläche**

Da sich beim SX240 und SX340 die Förderfläche nicht parallel bewegt, entsteht nach vorne hin eine grössere Amplitude der Bewegung. Das heisst bei diesen Feedern ist es so, dass Teile am vorderen Ende der Abgreiffläche besser drehen als im hinteren Bereich. Für schlecht drehbare Teile kann dies ausgenutzt werden, indem solche Teile mehr nach vorne gefördert werden wo sie besser drehen.

### <span id="page-32-1"></span>14.5 Zuführen aus dem Bunker

![](_page_32_Picture_5.jpeg)

Die Zuführung der Teile aus dem Bunker ('Dispense') ist entscheidend für eine optimale Förderleistung. Fallen zu viele Teile in den Arbeitsbereich wird es länger dauern bis Teile frei liegen, wird zu wenig Material gefördert sinkt die Wahrscheinlichkeit, dass Teile zum Abgreifen richtig liegen. Das Fördern aus dem Bunker soll also eingestellt sein, dass eine sinnvolle Menge an Teilen in den Arbeitsbereich fällt. Beim Einstellen der Bunkerbewegung beachten Sie bitte, dass im Betrieb nicht erst bei ganz leerer Abgreiffläche nachgefördert wird. Um die ideale Zuführmenge einzustellen soll der Bunker so

befüllt werden, wie es etwa während der Produktion der Fall ist, und mit einigen Teilen auf der Abgreiffläche.

# <span id="page-32-2"></span>14.6 Verteilung im Arbeitsbereich

![](_page_32_Picture_9.jpeg)

Eine gute Verteilung der Teile im Arbeitsbereich ist essenziell für eine hohe Ausbringung. Das heisst, bei einer Feederbewegung sollten sich die Teile möglichst homogen verteilen und nicht zu stark in eine Richtung bewegen. Wenn z.B. nach einer Bewegung viele Teile am vorderen Feederrand übereinander liegen oder eine grosse Fläche frei von Teilen ist, so deutet das auf eine schlechte Einstellung der Feederbewegungen und/oder der

Förderlogik ('Feeding settings').

### <span id="page-32-3"></span>14.7 Einstellung der Förderlogik

![](_page_32_Picture_13.jpeg)

Die Positionierung der Feeding Zonen, welche den Belegungsgrad im Arbeitsbereich messen sowie die Einstellungen der %-Limits haben direkten Einfluss auf die Verteilung und somit auf die Förderleistung. Details zur Förderlogik finden Sie in der FeedWare CX Bedienungsanleitung «FeedWare\_User\_Guide». [LINK](http://www.flexfactory.com/fileadmin/customer/InSight/docs/anyfeedWare_UserGuide_de.pdf)

# <span id="page-32-4"></span>14.8 Teileanzahl im Abgreifbereich

![](_page_32_Picture_16.jpeg)

Die Teileanzahl auf der Abgreiffläche soll stets in einem optimalen Bereich gehalten werden. Die ideale Anzahl muss während eines Testlaufs ermittelt werden. Mit den Einstellungen ab wann nachgefördert wird (Dispense Limit) und wieviel Material zugeführt wird (Dispense Bewegung: distance & speed) kann die Menge der Teile im Arbeitsbereich in einem idealen Bereich gehalten werden.

# <span id="page-33-0"></span>14.9 Erkennungsqualität

Die Erkennung soll so eingerichtet sein, dass die Kamera jedes richtig- und frei liegende Teil erkennt. Es muss also gewährleistet werden, dass greifbare Teile immer als solche erkannt werden.

# <span id="page-33-1"></span>14.10 Erkennungsgeschwindigkeit

Die Erkennungsgeschwindigkeit muss vor allem dann optimiert werden, wenn der Roboter noch keine neue Koordinate erhalten hat, wenn er bereit wäre loszufahren. Die aktuelle Auswertungszeit wird im In-Sight Explorer am unteren Rand neben dem Online Status angezeigt. Die Erkennungszeit variiert, je nach Anzahl Teile im Bild. Die Dauer der Erkennung hängt hauptsächlich vom PatMax Teach-in ab und weniger von anderen Suchen/Einstellungen.

### <span id="page-33-2"></span>14.11 Beruhigungszeit

Nach einer Feederbewegung muss immer eine gewisse Zeit gewartet werden bevor ein Bild gemacht wird, damit die Teile in Ruhe sind. Diese Beruhigungszeit (settling time) soll so hoch wie nötig, aber so kurz wie möglich gesetzt werden. Um Beruhigungszeiten zu verringern bieten wir verschiede strukturierte Förderflächen an. Dies ist vor allem bei rollenden Teilen enorm wichtig.

### <span id="page-33-3"></span>14.12 Freier Bildbereich

Während der Roboter nicht vom Feeder abgreift, also Feeder und Kamera autonom arbeiten und Teile aufbereiten, darf das Kamerabild nicht von externer Maschinerie (z.B. Roboterarm) gestört werden.

### <span id="page-33-4"></span>14.13 Feeder Montage

Der Feeder muss auf einem stabilen/steifen Gestell montiert sein, das auf festem Untergrund steht. Falls beim Rütteln der Abgreiffläche das Grundgehäuse des Feeders mit wackelt, ist der Feeder nicht auf einem genügend stabilen Unterbau montiert. In diesem Fall werden die Feederbewegungen gedämpft, was die Förderleistung mindern kann und dadurch die Ausbringung reduziert wird.